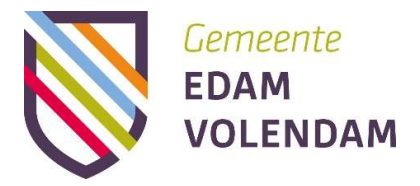

# Gebruikershandleiding BSL online voor inwoners

Versie 1.2

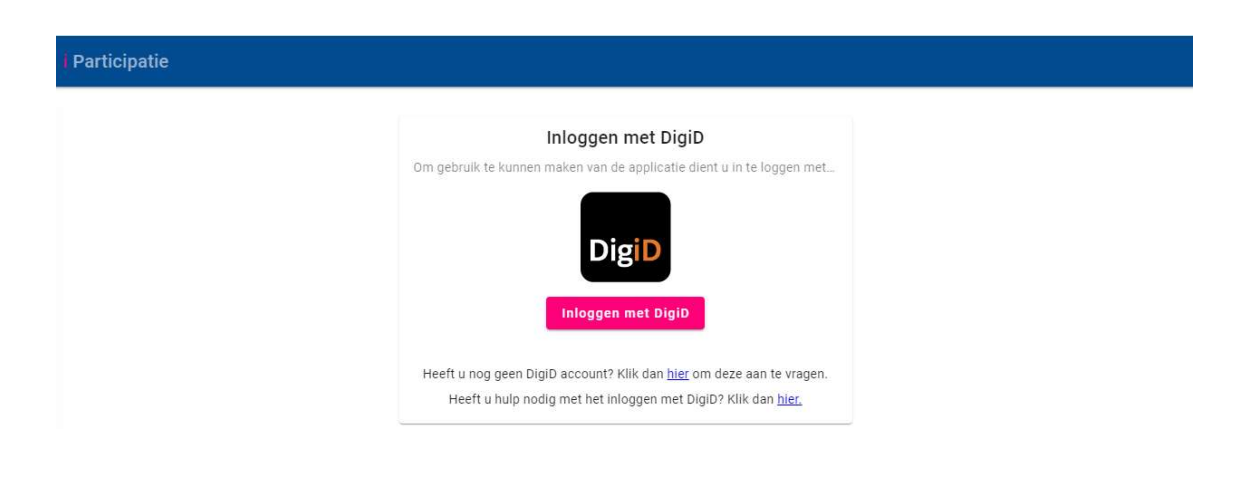

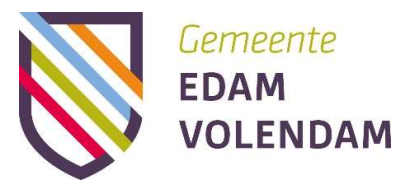

 $\bullet$ 

#### Introductie

Dit is de gebruikershandleiding BSL online.

Met BSL online kunt u als inwoner makkelijk en snel digitaal aanvragen versturen. U kunt altijd, overal en met computer, laptop, mobiele telefoon of tablet zelf een aanvraag versturen aan gemeente Edam-Volendam. Zolang u een internetverbinding hebt. De website werkt op zowel iOS als Android. Vanwege veiligheidsrisico's wordt BSL online niet ondersteund door de browser Internet Explorer. U kunt een andere browser gebruiken zoals Chrome, Firefox of Safari.

Door intelligente vragenformulieren is het invullen van de aanvraag zo makkelijk mogelijk gemaakt.

In deze handleiding wordt uitgelegd wat BSL online kan.

**EDAM**<br>**EDAM**<br>VOLENDAM Participatie

# Inhoudsopgave

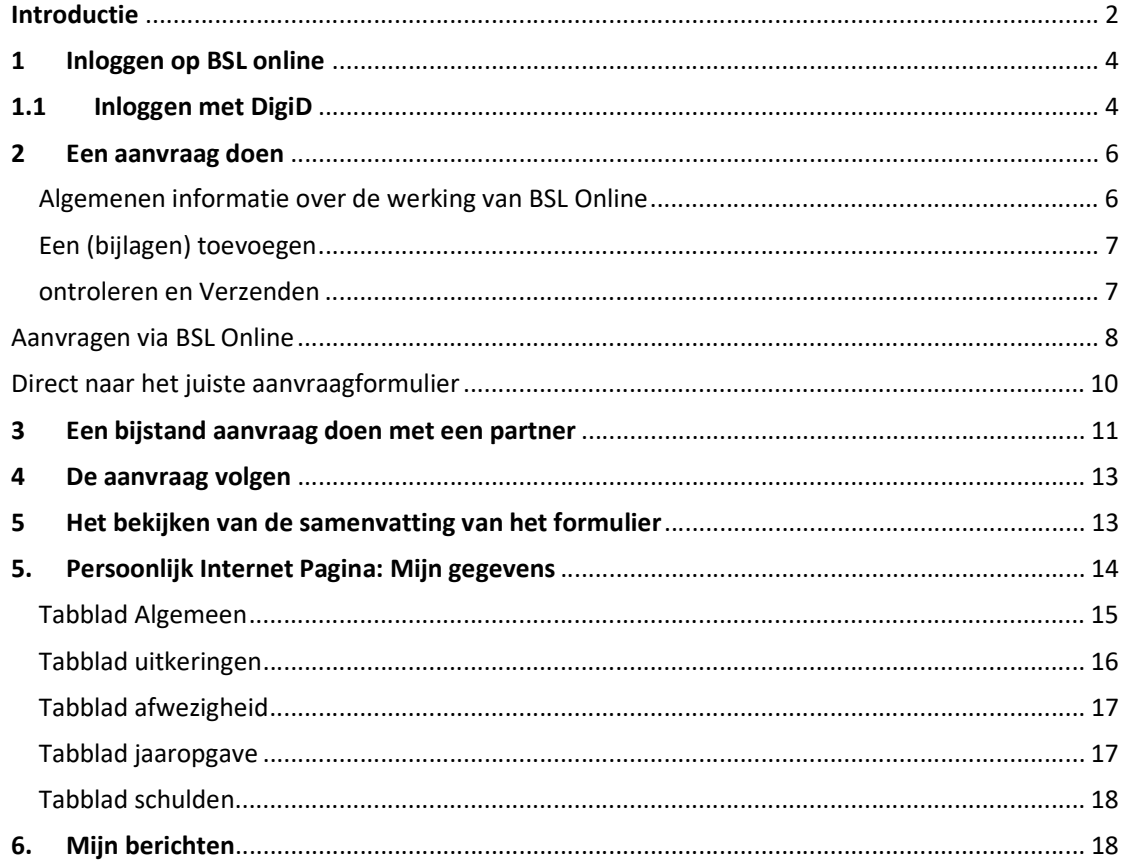

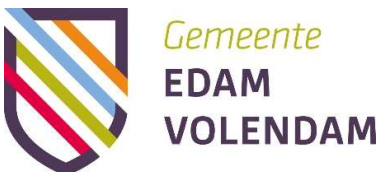

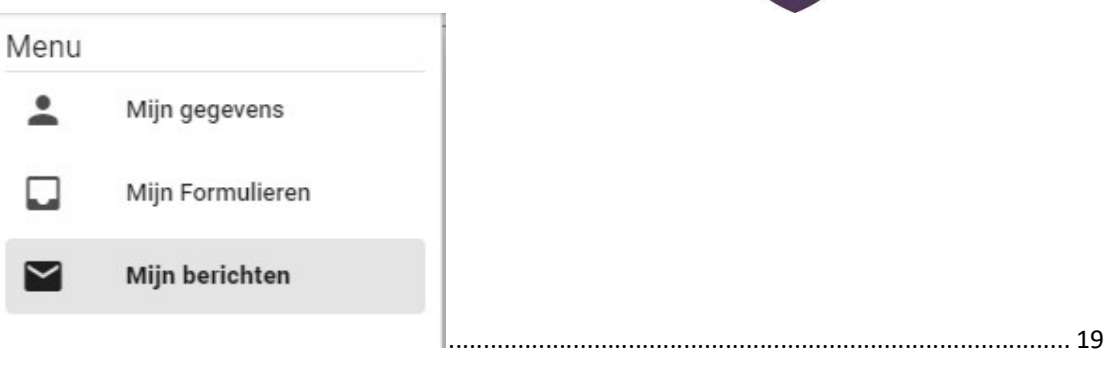

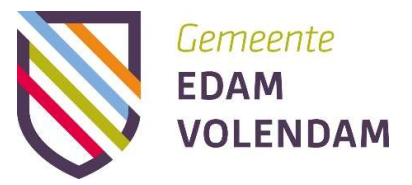

# 1 Inloggen op BSL online

U kunt inloggen via de link op de website van gemeente Edam-Volendam. Ook wordt u via diverse pagina's via een link doorgestuurd naar het betreffende aanvraagformulier op BSL online (Breed Sociaal Loket online).

# 1.1 Inloggen met DigiD

# **Toelichting**

Om gebruik te kunnen maken van BSL online moet u een DigiD account hebben. Als u nog geen DigiD account heeft, moet deze eerst worden aangevraagd bij DigiD. Door te klikken op de link onder aan de inlog knop wordt u direct doorgelinkt naar de website van DigiD. Het aanvragen van een DigiD duurt minimaal 3 werkdagen. Dit stappenplan beschrijft wat u moet doen om in te loggen met een bestaande DigiD.

Let op: Als een echtpaar of samenwonenden een bijstand uitkering aanvragen, dan hebben beide partners een eigen DigiD nodig.

# Inloggen voor iemand anders?

Nee, dit kan niet. De aanvrager moet de aanvraag zelf indienen, met het eigen DigiD. Iemand mag daar natuurlijk wel bij helpen.

Let op: Gebruikersnaam en wachtwoord van DigiD zijn allebei hoofdlettergevoelig.

# Benodigdheden

- DigiD account en een DigiD wachtwoord.
- Computer, laptop, smartphone of tablet.
- Verbinding met internet.
- Een internetbrowser zoals Chrome, Firefox of Safari\*
- De link naar BSL online bijvoorbeeld via de website van de gemeente Edam-Volendam.

\*Om veiligheidsrisico's wordt BSL online niet ondersteunend door de browser Internet Explorer.

# Moet u de hele aanvraag in één keer invullen?

Nee, u kunt de aanvraag tussentijds opslaan. Dit kan door op de knop 'STOPPEN EN OPSLAAN' te drukken. Op een later moment kan de aanvraag dan afgemaakt worden.

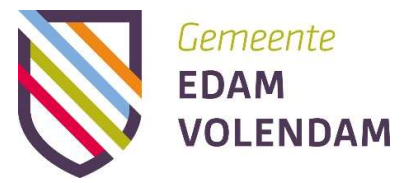

# Stappenplan

- 1. Ga naar de website van gemeente Edam-Volendam voor de link naar BSL online.
- 2. U ziet het inlog scherm te zien (afbeelding 1).
- 3. U klikt op de knop "Inloggen met DigiD"
- 4. Hierdoor verschijnt het DigiD inlogscherm (afbeelding 2).
- 5. U logt hier in met DigiD.

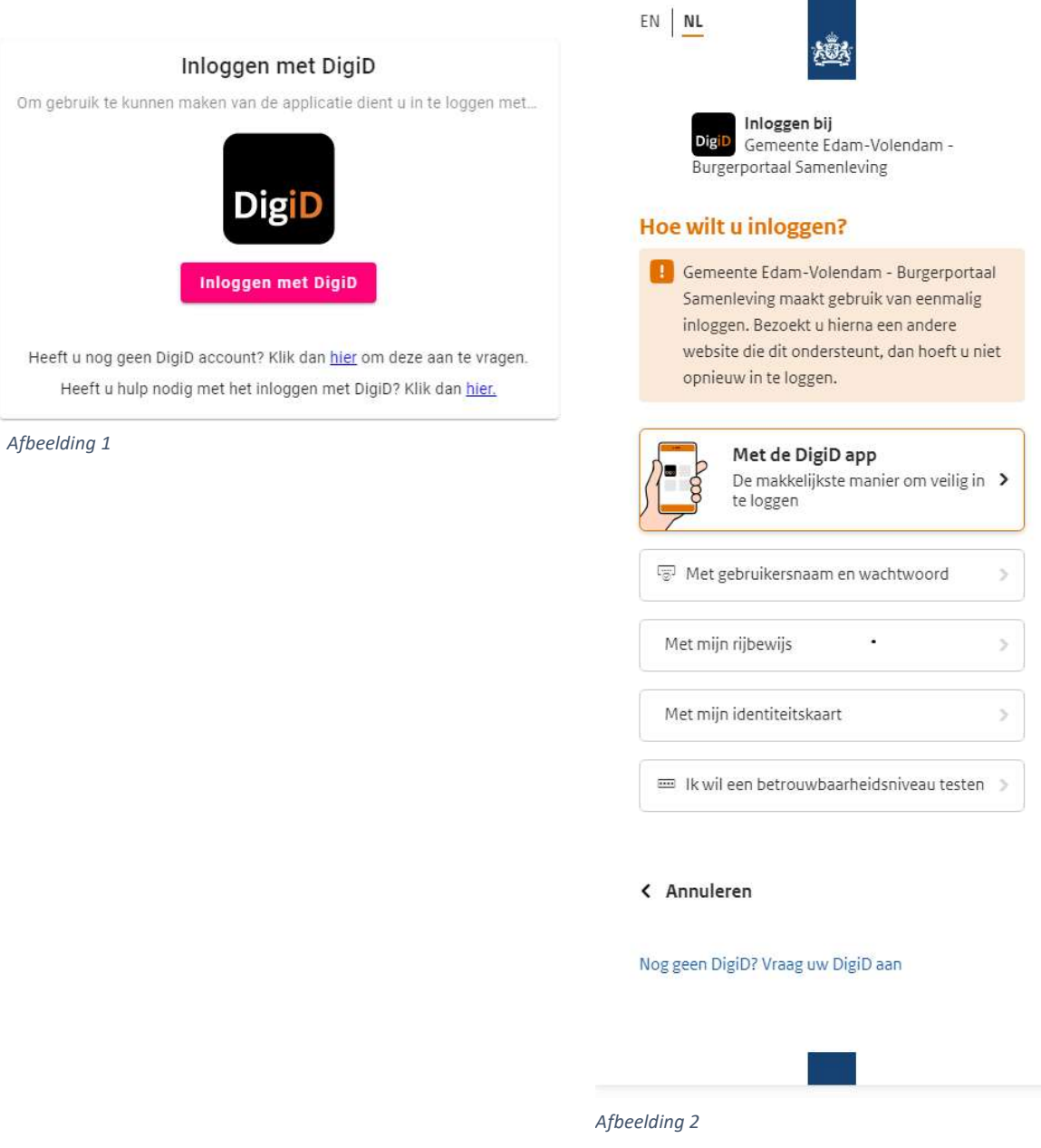

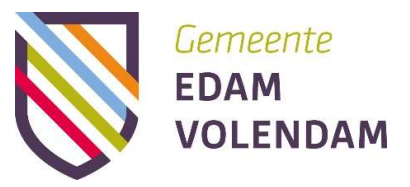

# 2 Een aanvraag doen

U kunt met BSL online een digitale aanvraag doen voor het sociale domein. Bijvoorbeeld een aanvraag voor de Wet maatschappelijke ondersteuning (Wmo), Jeugdwet, gehandicaptenparkeerkaart (GPK), Participatiewet of Besluit bijstandverlening zelfstandigen (Bbz)

In het najaar van 2024 zullen ook aanvragen voor schuldhulpverlening, ondersteuning in maat en Loonkostensubsidie via BSL Online gedaan kunnen worden.

In dit hoofdstuk kun u lezen hoe dat precies gaat. Dit doen we aan de hand van de stappen die u kunt doorlopen.

#### Benodigdheden

- DigiD gebruikersnaam en inlogcode
- Geldig mailadres
- Telefoonnummer
- Geldig legitimatiebewijs (geen rijbewijs)
- Bewijsstukken: afhankelijk van het soort aanvraag bijvoorbeeld afschriften van bank- en spaarrekeningen, van de laatste 3 maanden

Er zijn twee manieren om bij het juiste aanvraagformulier te komen:

- 1. Via BSL Online
- 2. Rechtstreeks via een link op de betreffende pagina van de website van de gemeente.

# Algemenen informatie over de werking van BSL Online

U kunt navigeren door de tabbladen in het formulier met volgende knoppen en tekens:

VORIGE

Terug naar het vorige tabblad. U kunt dan eventueel nog antwoorden wijzigen.

VOLGENDE

Naar het volgende tabblad.

STOPPEN EN OPSLAAN

Pauzeren en het formulier opslaan kan op elk moment. Zo kan u op een later moment het formulier verder invullen. Dit kan tot 4 weken na het starten van een (aanvraag)formulier.

#### Extra informatie of uitleg over de vraag

Door op het grijze ronde "i" icoontje (achter de vraag) te klikken krijgt u een toelichting op de vraag te zien.

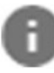

Wanneer u met de muis over dit icoontje achter de vraag gaat verschijnt een toelichting.

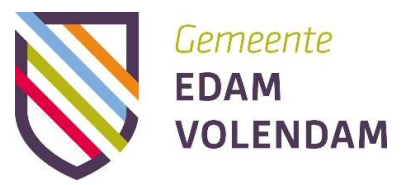

#### Persoonlijke gegevens

Het is verplicht om in de contactinformatie (e-mailadres en telefoonnummer) op te geven.

Uw e-mailadres hebben wij nodig om u een bevestiging te sturen en om u te laten weten wanneer er berichten over uw aanvraag in BSL online staan.

# Een (bijlagen) toevoegen

Soms moet u bij een aanvraag documenten (bijlagen) toevoegen. Met een mobiele telefoon is dit het makkelijkste. U kunt van het document (bijvoorbeeld een identiteitsbewijs) een foto maken en gemakkelijk uploaden direct vanaf de mobiele telefoon. Het bestand wordt direct in de app geüpload. Vanaf de desktop app kunnen ook bestanden worden geüpload. Deze bestanden moeten dan al opgeslagen zijn in een lokale map. Deze voegt u toe door op de knop 'VOEG EEN BESTAND TOE' te drukken en het gewenste bestand te selecteren. Bestandsformaten: PDF, png en jpeg kunnen worden geüpload.

# **VOEG EEN BESTAND TOE**

Als u de aanvraag gestart bent op uw laptop, kunt u uitloggen en inloggen op uw mobiele telefoon.

Als het nodig is kan de bijlage verwijderd worden door op het prullenbakje achter het document te klikken.

Let op: Alleen bestanden van bestandsformaten PDF, png, jpeg en .jfif kunnen worden geüpload. Er is per bestand een uploadlimiet van 5 mb.

#### Controleren en Verzenden

Na verzending kan er niets meer worden gewijzigd aan de aanvraag. Het is daarom aan te raden voor verzending alle tabbladen nog eens te controleren. Wanneer alle gegevens zijn gecontroleerd, kan de aanvraag verzonden worden door op de knop 'VERZENDEN' te drukken. Wanneer er verplichte velden niet zijn ingevuld is verzenden niet mogelijk. Als alle verplichte velden van 1 tabblad gevuld zijn, komt er een vinkje achter het tabblad te staan. (zie afbeelding 3) Na verzenden verschijnt er op het scherm een verzend bevestiging.

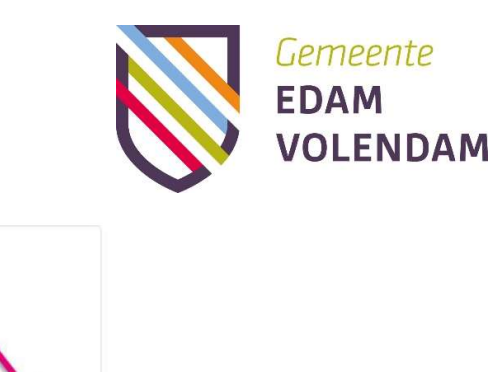

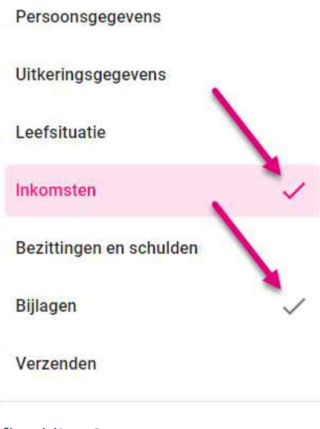

#### Afbeelding 3

# Aanvragen via BSL Online

Op de website van gemeente Edam-Volendam https://www.edam-volendam.nl/ Kunt u via de zoek functie zoek een BSL Online of u typt gelijk in de zoekbalk van uw browser: https://www.edam-volendam.nl/bsl-online

Op de pagina BSL Online staat uitgebreide uitleg over BSL Online en vind u ook de handleiding en een gebruikersfilmpje. Ook staan er eerder gestelde vragen en de antwoorden daarop.

1. Om een melding of aanvraag te doen of een ander formulier in te vullen klikt u op de oranje knop 'Aanvragen via BSL Online met DigiD'

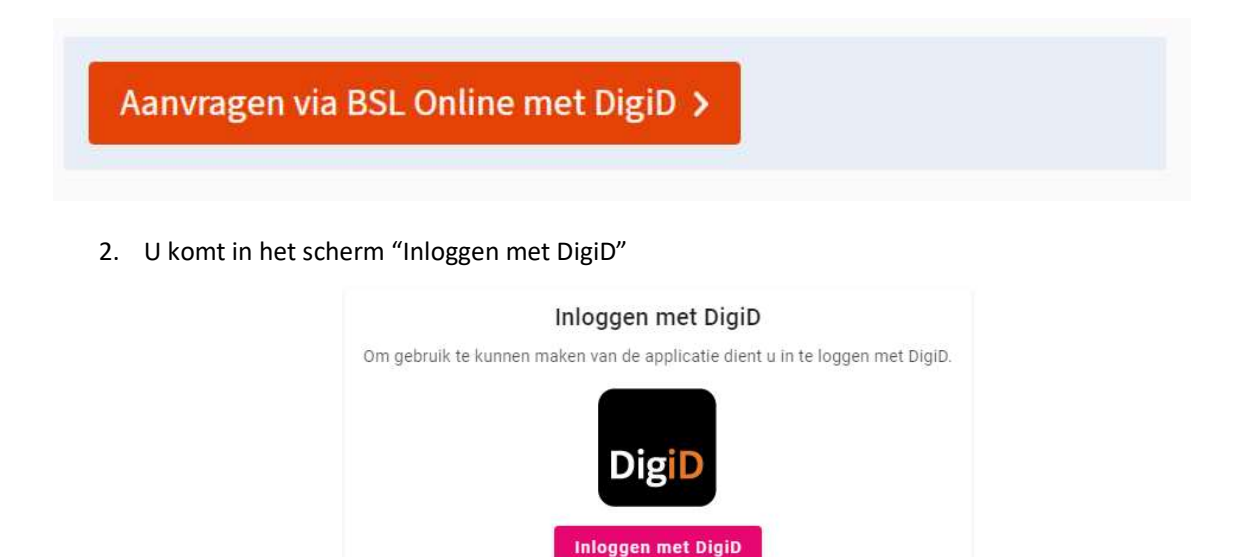

Heeft u nog geen DigiD account? Klik dan hier om deze aan te vragen. Heeft u hulp nodig met het inloggen met DigiD? Klik dan hier.

1. Nadat u bent ingelogd gaat u naar Mijn Formulieren

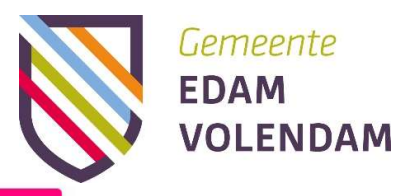

# **E** NIEUW FORMULIER AANMAKEN 2. Hier staat rechtsboven de knop: Door hierop te klikken komt u in het overzicht van formulier die in BSL Online staan. Loonkostensubsidie (LKS) aanvraagformulier werkgever Met dit formulier vraagt u als werkgever loonkostensubsidie aan voor een werknemer. Meldingsformulier Wet maatschappelijke ondersteuning (Wmo) Meldingsformulier voor hulp bij zelfstandig leven en meedoen in onze samenleving. Besluit bijstandsverlening zelfstandigen (Bbz) Hebt u als ondernemer financiële ondersteuning nodig? De gemeente kan u op grond van de Bbz-regeling mogelijk helpen met een inkomensaanvulling of een bedrijfskapitaal. U moet wel aan een aantal voorwaarden voldoen om Bbz te krijgen. Hulp bij geldzaken en schuld voor ondernemers Aanvraagformulier voor hulp bij geldzaken en schuld voor ondernemers. Rechtmatigheidsformulier (RMF) Ontvangt u een bijstandsuitkering volgens de Participatiewet, IOAW, IOAZ of Bbz? Dan moet u ons elke maand laten weten of er wel of geen wijzigingen zijn die van invloed kunnen zijn op het recht op bijstand. Aanvraag minimabeleid (MIN) Het minimabeleid is bedoeld om ervoor te zorgen dat mensen met een laag inkomen en hun kinderen toch kunnen deelnemen aan verschillende sportieve of culturele activiteiten. U kunt hier zien welke regelingen uw gemeente hiervoor aanbied. Besluit bijstandsverlening zelfstandigen met partner(Bbz) Hebt u en/of uw partner als ondernemer financiële ondersteuning nodig? De gemeente kan u op grond van de Bbz-regeling mogelijk helpen met een inkomensaanvulling of een bedrijfskapitaal. U moet wel aan een aantal voorwaarden voldoen om Bbz te krijgen. Wijzigingsformulier loonkostensubsidie (LKS) Met dit formulier kunt u tussentijdse wijzigingen doorgeven die van belang zijn voor de loonkostensubsidie. Individuele inkomenstoeslag (IIT) Heeft u al langere tijd een laag inkomen en verwacht u hierin geen verbetering? Dan kunt u misschien een aanvulling krijgen van de gemeente. Dit heet individuele inkomenstoeslag. Dit is een jaarlijkse toeslag als aanvulling op uw inkomen. Loonkostensubsidie (LKS) aanvraagformulier werknemer Met dit formulier vraagt u als werknemer, loonkostensubsidie aan voor uw (aankomende) werkgever.

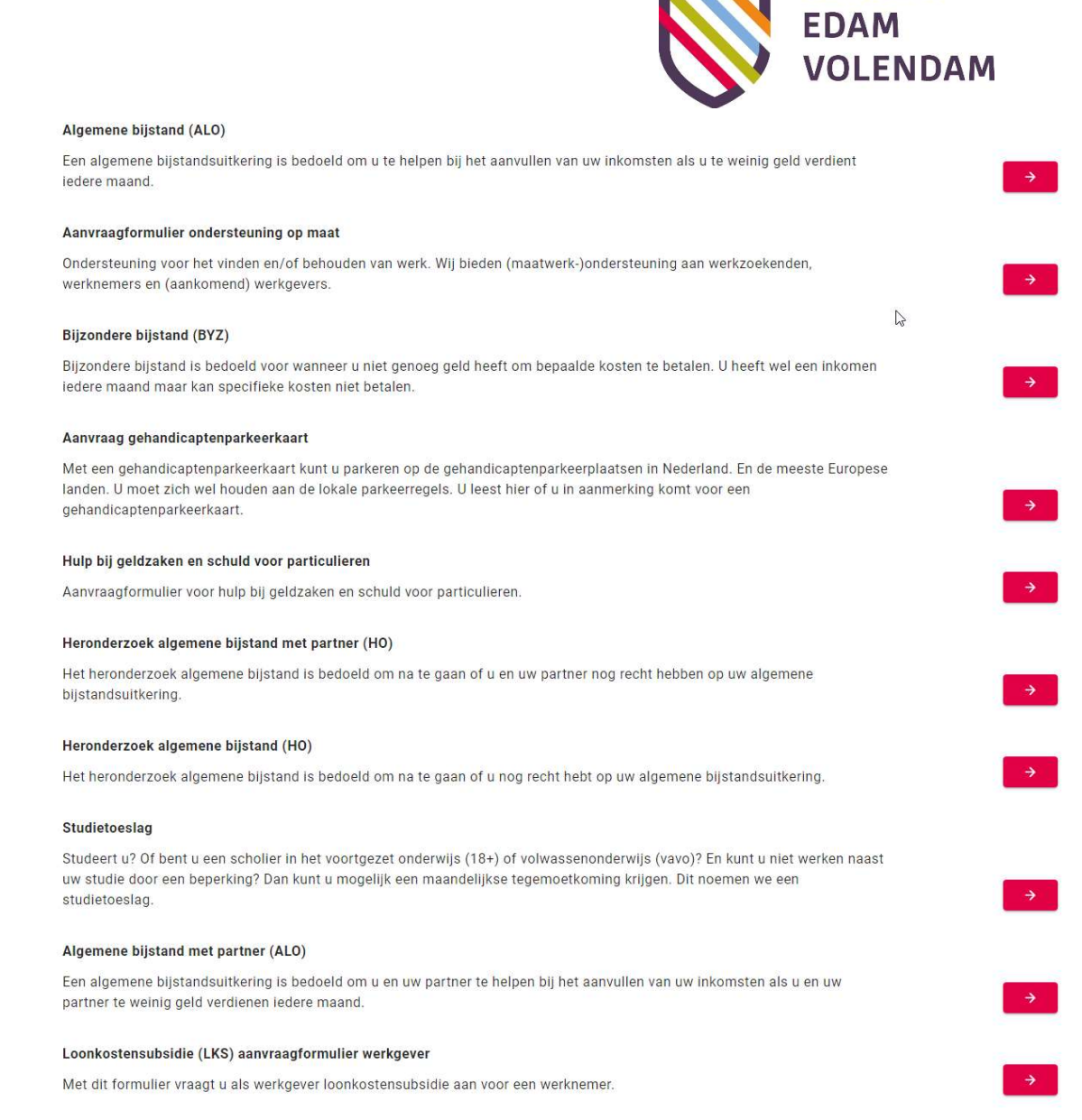

Gemeente

3. Kies het door u gewenste formulier door op de pijl achter de informatie te klikken.

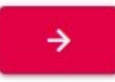

- 4. U komt nu in het uitgebreide informatie scherm van het door u gekozen formulier.
- 5. Klik links onderin op volgende om naar het formulier te gaan.
- 6. Vul het gehele formulier in. U kunt tussen tijds opslaan als u later verder wilt gaan. Of nadat u alle benodigde vragen hebt ingevuld op verzenden klikken.
- 7. Bij Mijn formulieren in BSL Online kunt u het formulier terugzien een ook de status van het formulier.

# Direct naar het juiste aanvraagformulier

1. Op de website van gemeente Edam-Volendam https://www.edam-volendam.nl/

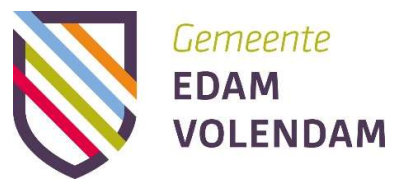

kunt u via de zoek functie zoek het onderwerp dat voor u van toepassing is bijvoorbeeld Wmo.

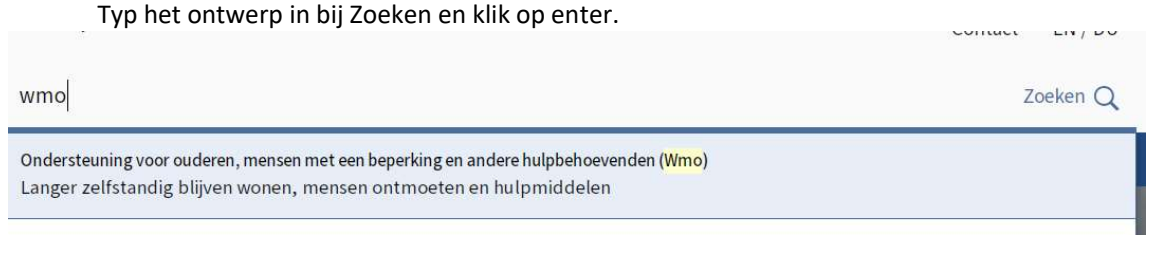

- 2. Klik op het gewenste zoekresultaat en u gaat naar de betreffende webpagina.
- 3. Om een melding of aanvraag te doen of een ander formulier in te vullen klikt u op de oranje knop .

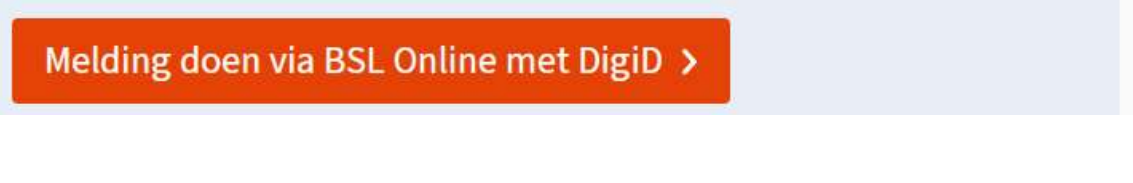

4. U komt in het scherm "Inloggen met DigiD"

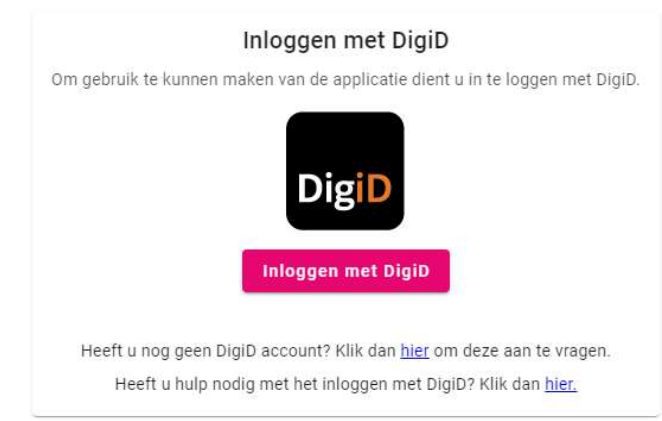

- 3. Log in via DigiD op de door u gewenste wijze.
- 4. Nadat u bent ingelogd komt u direct op de informatie pagina van het door u gewenste formulier.
- 5. Klik links onderin op volgende om naar het formulier te gaan.
- 6. Vul het gehele formulier in. U kunt tussen tijds opslaan als u later verder wilt gaan. Of nadat u alle benodigde vragen hebt ingevuld op verzenden klikken.
- 7. Bij Mijn formulieren in BSL Online kunt u het formulier terugzien een ook de status van het formulier.

# 3 Een bijstand aanvraag doen met een partner

# Toelichting

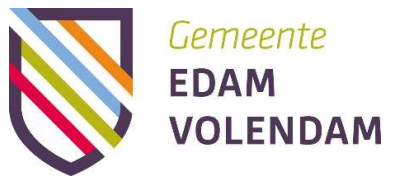

In het startscherm kunt u een keuze maken tussen een aanvraagvraag voor zichzelf of een aanvraag voor zichzelf en de partner.

#### Wanneer bent u partners voor de bijstand?

**WEL** 

- Wanneer u getrouwd bent of een geregistreerd partnerschap heeft.
- U samen woont- of leeft met iemand. Dat kan met iemand in een relatie zijn, maar ook een goede vriend.
- Samenleven kan ook betekenen dat iemand bijna altijd in huis is en bijvoorbeeld meebetaald aan de boodschappen of alleen nog in eigen huis komt om de post op te halen.

NIET

- Kinderen en ouders zijn voor de bijstand nooit partners.
- Een broer of zus en een grootouder of kleinkind zijn geen partner, als u zorg aan hen geeft of van hen krijgt. Ook niet als ze op hetzelfde adres wonen.

#### Benodigdheden

- DigiD account en een DigiD wachtwoord van aanvragen en van partner;
- BSN van de partner (controleer dit goed!)

#### Stappenplan

office manager there

- 1. Vul de aanvraag (zoals hiervoor beschreven) in. Er zijn aanvullende vragen die over de partner gaan.
- 2. Na het verzenden van de aanvraag verschijnt volgende tekst in het scherm. Let op: de aanvraag is nog niet verzonden naar de gemeente. Eerst zal de partner de aanvraag nog digitaal moeten ondertekenen. Als u op "Volgende" klikt, komt diegene weer in het tabblad "Mijn Formulieren". U ziet dat de status "wachten op ondertekening" is.
- 3. De partner logt vervolgens zelf in op BSL online met het DigiD. Vanuit hier ziet de partner in het tabblad "Mijn Formulieren" dat de aanvraag nog wacht op ondertekening.
- 4. De partner klikt vervolgens op de aanvraag en komt dan in het aanvraagformulier. Hier kan de aanvraag nog een keer gecontroleerd worden voordat deze ondertekend wordt.
- 5. Als alle gegevens kloppen, gaat de partner naar het tabblad 'verzenden' en klikt op de knop "ondertekenen en verzenden". Het scherm met de tekst "uw aanvraag is succesvol verzonden" verschijnt dan. De aanvraag is nu ingediend en komt terecht bij een frontofficemedewerker van de gemeente Edam-Volendam.
- 6. Voor de beide partners is te zien dat de aanvraag nu is ingediend bij de gemeente Edam-Volendam.

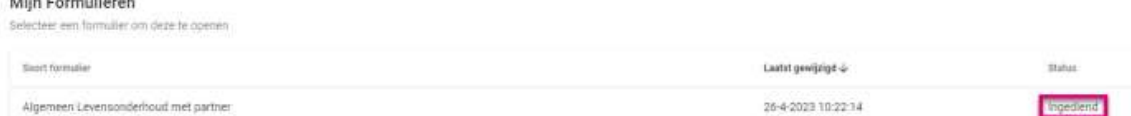

7. In de status ziet u dit terug hier staat nu 'In behandeling'

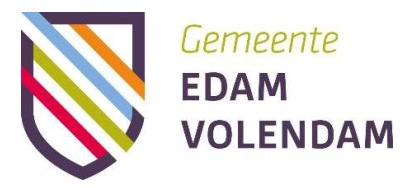

# 4 De aanvraag volgen

#### Toelichting

Na het verzenden kunt u een aanvraag altijd blijven inzien. Ook ziet u de status van de aanvraag. Iets wijzigen in de aanvraag kan alleen wanneer de behandelaar van de gemeente hier om vraagt. Hieronder leest u hoe het wijzigen precies gaat.

#### Benodigdheden

- E-mailadres
- DigiD account en een DigiD wachtwoord

#### Stappenplan

- 1. U heeft een bevestigingsmail ontvangen dat de aanvraag is aangekomen bij de medewerker die de aanvraag gaat beoordelen. Deze mail krijgt u op het e-mailadres dat in de aanvraag is opgegeven.
- 2. Wanneer de behandelaar vraagt om extra informatie in het formulier, krijgt u hier ook een email van. Daarin staat een link naar BSL online.
- 3. U logt weer in met DigiD. Daar kunt u het persoonlijke bericht van de behandelaar lezen.
- 4. U ziet per vraag waar de behandelaar om verduidelijking of aanvulling vraagt. Deze vragen vult u opnieuw in.
- 5. U verzendt de aangevulde aanvraag opnieuw naar de behandelaar.

# 5 Het bekijken van de samenvatting van het formulier

Het is mogelijk om in BSL Online een samenvatting van uw ingevulde formulier te downloaden. Deze samenvatting kan gedownload worden als deze in ingediend. Als u de samenvatting eerder wilt downloaden kan dat niet. De knop om de samenvatting te downloaden zal dan uitgegrijsd zijn en de volgende melding zal verschijnen:

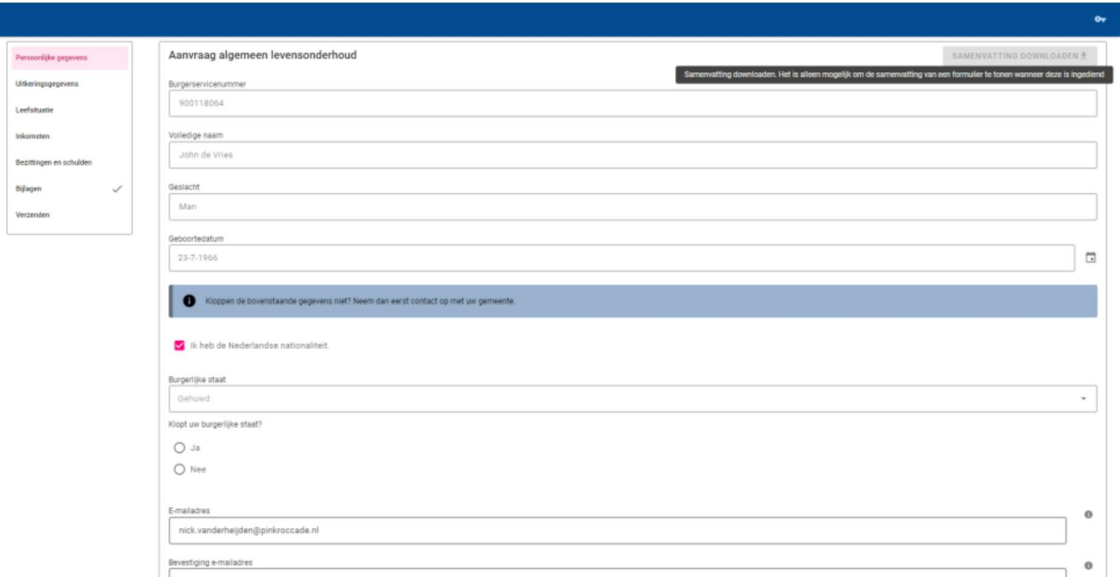

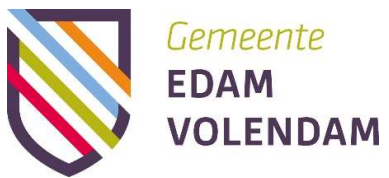

Na het indienen is de samenvatting wel te downloaden. De knop is dan niet meer uitgegrijsd:

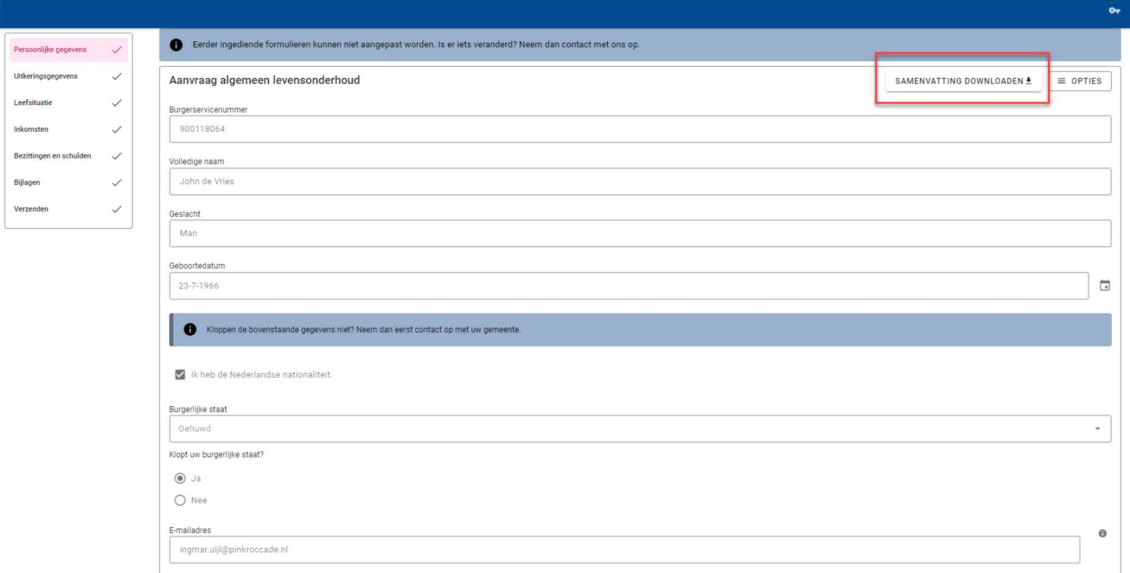

# 5. Persoonlijk Internet Pagina: Mijn gegevens

#### Toelichting

In BSL online is het component "Mijn Gegevens" toegevoegd als een integratie van de PIP (Persoonlijke Internet Pagina) in BSL online. In dit scherm kunt u gegevens inzien en aanpassen.

# Benodigdheden

DigiD account en een DigiD wachtwoord

# Mijn gegevens

1. U logt in met DigiD en klikt op het tabblad "mijn gegevens", links op het scherm. Deze

tabbladen klapt u in en uit door op de 'menu'  $\equiv$  knop te klikken.

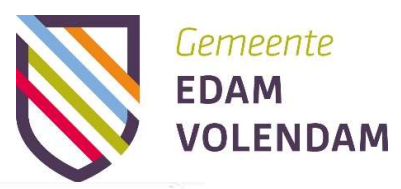

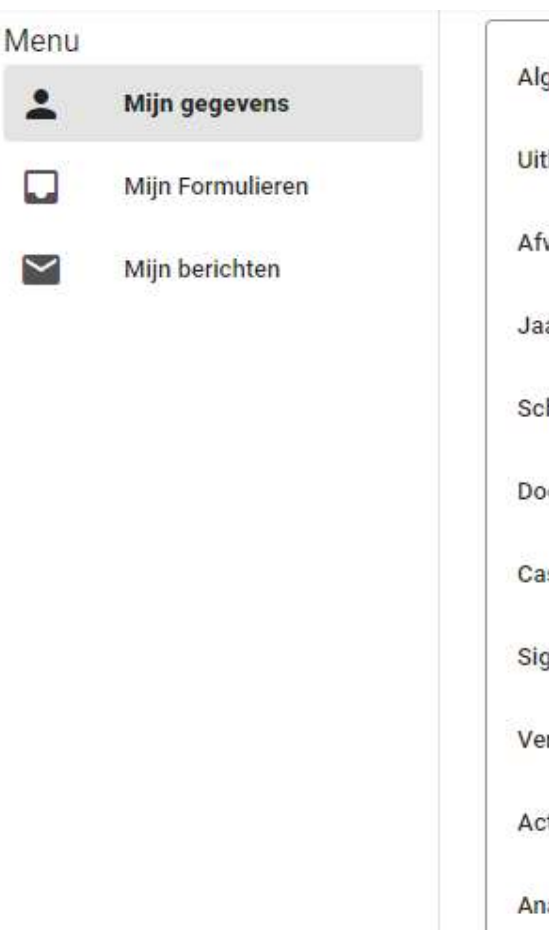

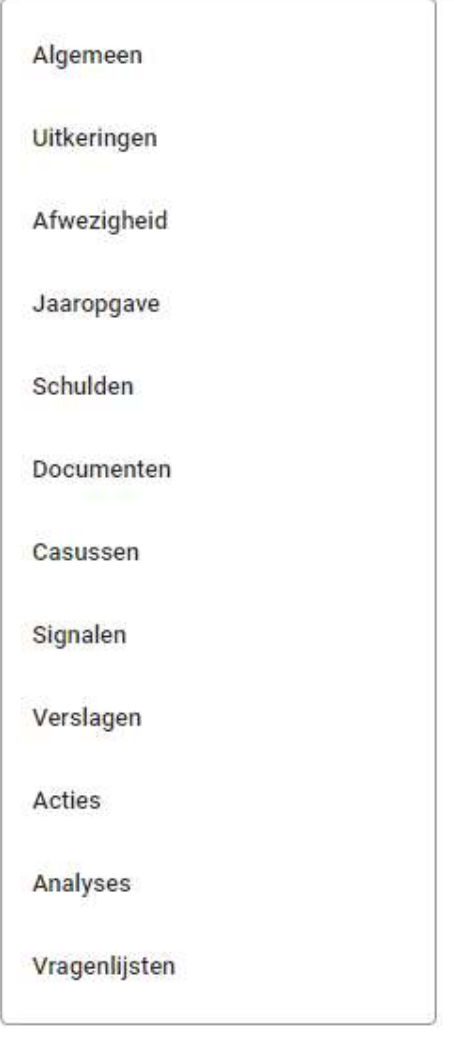

# Tabblad Algemeen

Hier staan uw persoonlijke gegevens. Deze gegevens komen uit de Basisregistratie personen van de gemeente Edam-Volendam. Kloppen deze gegevens niet? Neen dan contact op met de afdeling burgerzaken van de gemeente Edam-Volendam.

Uw e-mailadres, telefoonnummer en bankrekeningnummer (IBAN). Deze drie laatste kan u zelf wijzigen. Dit gaat als volgt:

- 1. U kiest welk gegeven gewijzigd moet worden, bijvoorbeeld het emailadres.
- 2. U vult in het volgende scherm het nieuwe e-mailadres in. Dit ziet er als volgt uit.

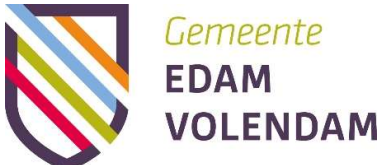

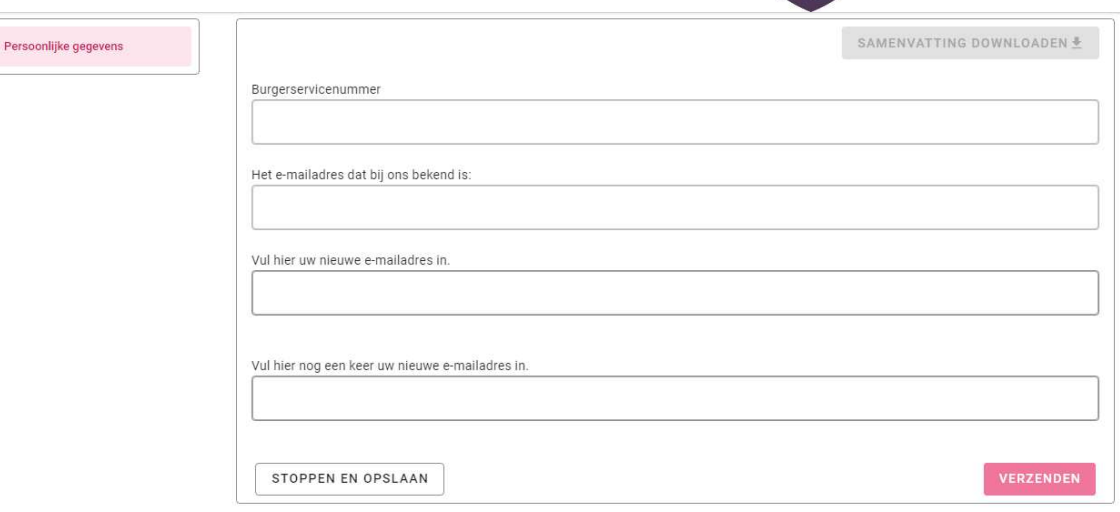

3. Wanneer de e-mailadressen overeenkomen kunt u op verzenden drukken. Dan verschijnt het volgende scherm:

# Verzenden

Weet u zeker dat u door wilt gaan met het verzenden van het formulier?

**AL** 

NEE

- 4. Als u "JA" klikt, volgt daarna een pop up met de melding: "Formulier succesvol opgelagen".
- 5. Vervolgens kunt u weer naar het tabblad "mijn gegevens" gaan. U ziet het aangepaste e-mailadres.

Bij het wijzigen van het bankrekening nummer (IBAN) is het uploaden van een bewijstuk verplicht. Dit op misbruik te voorkomen.

#### Tabblad uitkeringen

Wanneer u een bijstand ontvangt van de gemeente Edam-Volendam ziet u hier uw uitkeringsspecificaties waar alle informatie over de uitkering op staat. U kunt deze als .PDF document downloaden.

Voor nu staat hier nog niet het logo van de gemeente op. Dat zal in de toekomst wel het geval zijn. Onze softwareleverancier werkt aan deze mogelijkheid.

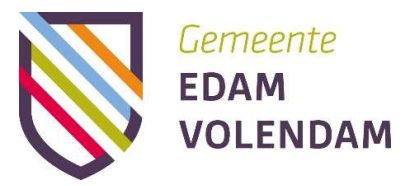

#### **Uitgekeerd**

#### Algemene bijstand

#### Uitkeringsperiode 2024-01-01 t/m -

BSN 900118064 Naam J. de Vries Bankrekeningnummer NL12RABO3456780

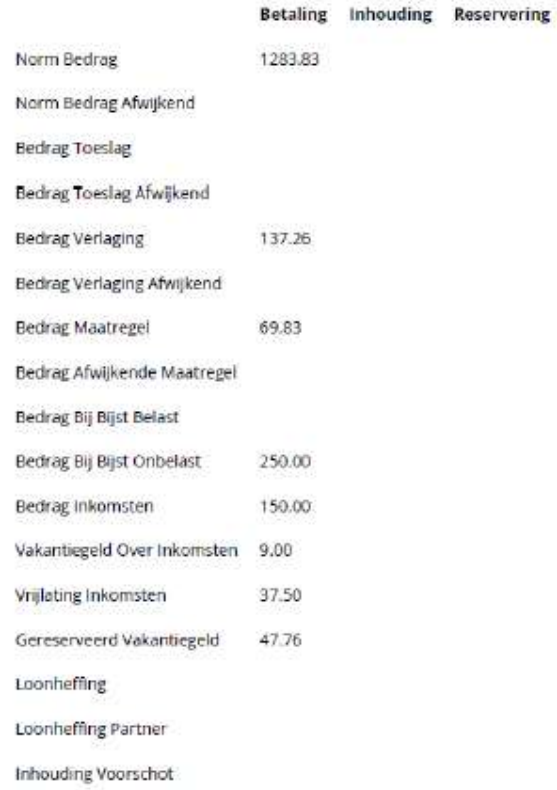

### Tabblad afwezigheid

Als u een bijstandsuitkering ontvangt mag u maximaal vier weken (28 dagen) per kalenderjaar in het buitenland verblijven met behoud van uw bijstandsuitkering (Participatiewet, IOAW en IOAZ). Hierbij doet niet ter zake wat de reden is van het verblijf in het buitenland. Dit kan gaan om vakantie, familiebezoek, of elke andere reden.

Wilt gedurende de periode buiten de gemeente verblijven dan moet u dit vooraf en tijdig via BSL Online doorgeven. Dit kan via het tabblad afwijzigheid.

Afwezigheid buiten de gemeente in Nederland en in het buitenland moet doorgegeven worden.

# Tabblad jaaropgave

Wanneer u een bijstand ontvangt van de gemeente Edam-Volendam ziet u hier uw jaaropgave(s).

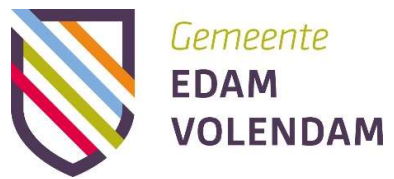

Voor nu staat hier nog niet het logo van de gemeente op. Dat zal in de toekomst wel het geval zijn. Onze softwareleverancier werkt aan deze mogelijkheid.

# Tabblad schulden

Wanneer u een schuld heeft bij het sociaal domein van de gemeente Edam-Volendam ziet u hier uw schulden.

De andere tabbladen zien nog niet voor alle domeinen binnen het sociaal domein in gebruik/ te gebruiken.

Tabblad documenten Tabblad casussen Tabblad signalen Tabblad verslagen Tabblad acties Tabblad analyses Tabblad vragenlijsten

# 6. Mijn formulieren

Hier ziet de u de formulieren die u heeft aangemaakt. Ook kan u hier de status van uw formulier zien.

Open = dit formulier is nog niet verstuurd.

In behandeling = het formulier is naar de gemeente toegestuurd.

Hersteltermijn = Inwoner wordt u in de gelegenheid gesteld de aanvraag aan te passen, te verduidelijken of de missende bijlagen alsnog toe te voegen voordat we de aanvraag in behandeling kunnen nemen.

Afgehandeld = Het formulier is doorgestuurd om verder beoordeeld te worden/staat op de wachtlijst.

Verstreken = Het formulier is verlopen. Wilt de inwoner het formulier alsnog toesturen? Dan moet de inwoner het formulier opnieuw invullen.

Wachttijd = Inwoner is jonger dan 27 jaar en heeft een bijstandsuitkering aangevraagd en heeft 4 weken een zoekperiode om een opleiding of werk te zoeken alvorens we de aanvraag in behandeling nemen.

# 7. Mijn berichten

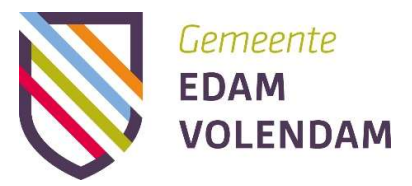

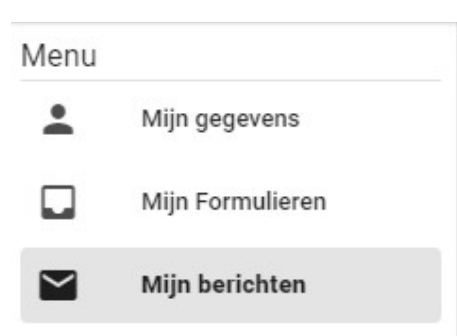

Het is mogelijk om alle berichten omtrent u formulier(en) terug kan vinden in het nieuwe onderdeel: 'Mijn berichten'.

In dit onderdeel vindt u de berichten terug die bij een (aanvraag)formulier horen. Op dit moment zijn dat de:

- Bevestigingsmail
- Terugkoppelingsmail
- Mail die wordt verstuurd om de aanvraag aan te vullen

In de toekomst zal deze optie nog worden uitbreid met andere berichten.

U krijgt links een notificatie met het aantal berichten. Ook staat er links bovenin een bolletje (\*), in het menu als er nieuwe berichten zijn.

In een nieuw bericht kan u direct naar het juiste formulier navigeren door op 'Naar formulier' te drukken.